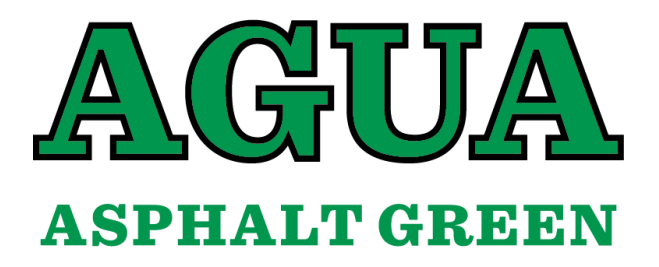

## **Registering as a Non-Athlete Member (Official) with USA Swimming**

## **To register with USA Swimming as a Non-Athlete Member:**

- 1. When you registered your swimmers for USA Swimming, you created an account with USA Swimming. If your account is in your name, log in to your account and click this link: [AGUA Registration with USA](https://omr.usaswimming.org/omr/welcome/718747B2B15E45)  [Swimming.](https://omr.usaswimming.org/omr/welcome/718747B2B15E45)
- 2. After you click the red "CONTINUE" button, select "This membership is for myself, [your name]."
- 3. Continue filling out the information. When you get to "Membership," you will see different types of memberships. Select "Official."
- 4. Complete the form submissions and process the \$80.50 payment.

After processing your non-athlete membership, you need to initiate a background check with USA Swimming.

## **To initiate your Background Check:**

- 1. Log into your USA Swimming Member Profile.
- 2. Navigate to your Member Dashboard.
- 3. Click the link labeled "Education" in the header above.
- 4. A subtab will drop down. Select the link marked "Course Catalog," which will direct you to your "USA Swimming University" page.
- 5. Navigation options will appear on the left side of the screen. Choose "All Courses."
- 6. Next, scroll down until you see the "Background Check" option and select it.
- 7. After the course expands, select the red "Background Check Links" button.
- 8. A pop-up will appear asking with another red "Background Check" button. Select it.
- 9. Clicking the button brings you to the Intellicorp Background Check page, where you can initiate the process.
- 10. Follow the steps to completion.

Now that you've registered as a non-athlete and initiated your background check, you're ready to take your Athlete Protection Training.

## **To take the Athlete Protection Training course:**

- 1. Navigate to your Member Dashboard.
- 2. Click the link labeled "Education" in the header above.
- 3. A subtab will drop down. Select the link marked "Course Catalog," which will direct you to your "USA Swimming University" page.
- 4. Navigation options will appear on the left side of the screen. Choose "All Courses."
- 5. Next, scroll down until you see the "Athlete Protection Training" option and select it.
- 6. Initiate and complete the course.
- 7. Once it is complete, download the certificate and email it to me at [jalaimo@asphaltgreen.org.](mailto:jalaimo@asphaltgreen.org?subject=Athlete%20Protection%20Certificate)